## **HOW TO VIEW or PAY YOUR PROPERTY TAX BILLS**

FROM THE HOME PAGE OF THE CITY OF UTICA WEB SITE, CLICK ON "VIEW & PAY TAX BILL."

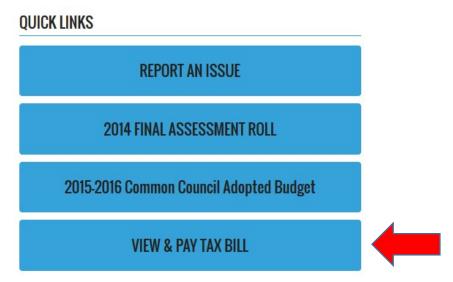

CLICK THE TAB ON THE RIGHT (UNDERNEATH "HOME") TITLED "CITIZEN SELF SERVICE."

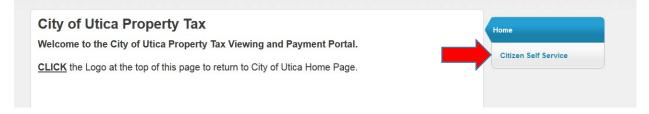

CLICK THE TAB ON THE RIGHT (UNDERNEATH "CITIZEN SELF SERVICE") TITLED "CITY OF UTICA PROPERTY TAXES."

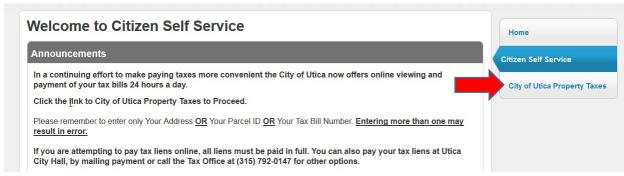

ENTER EITHER YOUR ADDRESS, PARCEL NUMBER, OR BILL NUMBER. ENTERING MORE THAN ONE MAY RESULT IN AN ERROR. NOTE: DO NOT USE ST., AVE., LN, ETC. ONLY INSERT THE NAME OF THE STREET.

## **City of Utica Property Taxes**

Please remember to enter only Your Address <u>OR</u> Your Parcel ID <u>OR</u> Your Tax Bill Number. <u>Entering more than one may result in error.</u> If you have any questions please contact: The Tax Office at (315) 792-0147

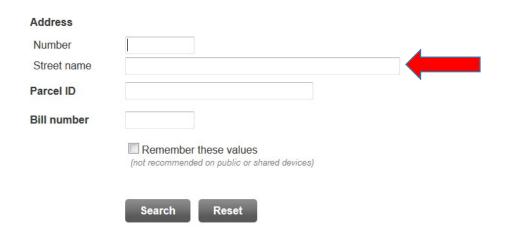

THIS NEXT PAGE HAS A HISTORY DATING BACK TO THE 11/12 FISCAL YEAR. YOU CAN VIEW ANY OF THESE BY CLICKING "VIEW BILL" NEXT TO APPLICABLE BILL.

| 1 CROMWELL PI | CITY OF UTICA | 329.8-7-48 | 2016 | CITY        | View Bill |  |
|---------------|---------------|------------|------|-------------|-----------|--|
| 1 CROMWELL PI | CITY OF UTICA | 329.8-7-48 | 2016 | SOLID WASTE | View Bill |  |

IF YOU WANT TO PAY A PARTICULAR BILL, ALSO CLICK THE VIEW BILL TAB NEXT TO THE DESIRED BILL.

IF YOUR PROPERTY HAS TAX LIENS, YOU CAN SEE WHAT THE ORIGINAL BILL WAS BEFORE IT BECAME A LIEN BY CLICKING "VIEW BILL." YOU MUST CLICK VIEW LIEN TO CHECK WHICH LIENS STILL HAVE BALANCES DUE.

| 1 CROMWELL PI | MATTESON ROBERT D | 329.8-7-48 | 2013 | CITY        | View Bill   View Lien |
|---------------|-------------------|------------|------|-------------|-----------------------|
| 1 CROMWELL PI | MATTESON ROBERT D | 329.8-7-48 | 2013 | SCHOOL      | View Bill   View Lien |
| 1 CROMWELL PI | MATTESON ROBERT D | 329.8-7-48 | 2013 | SOLID WASTE | View Bill             |
| 1 CROMWELL PI | MATTESON ROBERT D | 329.8-7-48 | 2013 | COUNTY TAX  | View Bill             |
| 1 CROMWELL PI | MATTESON ROBERT D | 329.8-7-48 | 2014 | CITY        | View Bill   View Lien |
| 1 CROMWELL PI | MATTESON ROBERT D | 329.8-7-48 | 2014 | SCHOOL      | View Bill   View Lien |

IF YOU ARE VIEWING A BILL THAT IS PAID, YOU CAN CLICK THE "VIEW PAYMENTS/ADJUSTMENTS" TAB TO SEE WHEN A BILL WAS PAID.

# **City of Utica Property Taxes**

| 8/10/2015         |                                     |  |
|-------------------|-------------------------------------|--|
| 2013              |                                     |  |
| 864356            |                                     |  |
| MATTESON ROBERT D |                                     |  |
| 329.8-7-48        |                                     |  |
|                   | 2013<br>864356<br>MATTESON ROBERT D |  |

| -           |           |          |                  | View payments/adjustments |          |        |
|-------------|-----------|----------|------------------|---------------------------|----------|--------|
| Installment | Pay By    | Amount   | Payments/Credits | Balance                   | Interest | Due    |
| 1           | 1/31/2013 | \$462.80 | \$462.80         | \$0.00                    | \$0.00   | \$0.00 |
| TOTAL       |           | \$462.80 | \$462.80         | \$0.00                    | \$0.00   | \$0.00 |

REGARDING COUNTY AND SOLID WASTE BILLS, IF ACTIVITY IS LISTED AS "WRITE-OFF," THAT MEANS THE BILL WAS <u>NOT</u> PAID AT OUR OFFICE. YOU CAN CONTACT THE COUNTY FINANCE DEPARTMENT AT 798-5753. IF YOU MAY HAVE BACK COUNTY BILLS, ANY SOLID WASTE WRITE-OFFS WILL HAVE SINCE BEEN RE-LEVIED ONTO A CURRENT CITY TAX.

# **City of Utica Property Taxes**

| Oity of Otica Property Taxes |          |                   | Return to view bill |
|------------------------------|----------|-------------------|---------------------|
| Payments/Adjustments         |          |                   |                     |
| As of 8/10                   | /2015    |                   |                     |
| Bill Year                    |          | 2013              |                     |
| Bill                         |          | 864356            |                     |
| Activity                     | Posted   | Paid By/Reference | Amount              |
| Write-Off                    | 4/5/2013 |                   | \$462.80            |

Return to view bill

IF YOU ARE ATTEMPTING TO PAY A BILL, CLICK THE "PAY SELECTED INSTALLMENTS" TAB. IF THE BILL

YOU ARE PAYING HAS MULTIPLE INSTALLMENTS, THEY MUST BE PAID IN ORDER AND YOU CAN PAY MORE THAN ONE BY CLICKING THE BOXES NEXT TO THE DESIRED INSTALLMENTS. IF YOU WANT TO PAY TAX LIENS, ALL LIENS MUST BE PAID IN THE **SAME** TRANSACTION. IF YOU WANT TO PAY LIENS INDIVIDUALLY, YOU CAN COME TO THE CITY COMPTROLLER'S OFFICE OR CONTACT US AT THE NUMBERS PROVIDED ON THE WEBSITE.

AFTER CLICKING "Add Selected Installments to Cart," YOU CAN REVIEW THE ITEMS IN YOUR CART BY CLICKING THE "MY CART" TAB IN THE UPPER RIGHT CORNER.

#### City of Utica Property Taxes View Bill As of 8/10/2015 **Bill Year** 2016 Bill 505316 Owner CITY OF UTICA 329.8-7-48 Parcel ID View payments/adjustments Installment Pay By Amount Payments/Credits Balance Interest Due V 1 \$563.29 \$563.29 \$608.35 4/30/2015 \$0.00 \$45.06 **V** 2 7/31/2015 \$281.64 \$0.00 \$281.64 \$14.08 \$295.72 3 2/1/2016 \$281.64 \$0.00 \$281.64 \$0.00 \$281.64 Interest \*\* \$0.00 \$59.14 TOTAL \$1,126.57 \$0.00 \$1,126.57 \$59.14 \$1,185.71 Total selected: \$904 07

### \*\* The full Interest, Penalty, or Fee amounts will be included with any payment, regardless of number of installments selected

### ONCE YOU ARE READY, CLICK CHECKOUT.

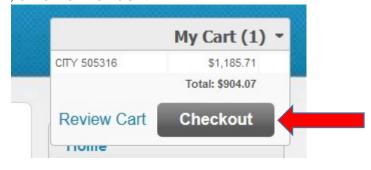

YOU HAVE NOW BEEN DIRECTED TO THE J.P. MORGAN CHASE BANK GATEWAY FOR PAYMENT. YOU CAN PAY WITH EITHER E-CHECK OR DEBIT/CREDIT. E-CHECK PAYMENTS ARE ONLY CHARGED \$1, WHEREAS DEBIT/CREDIT PAYMENTS WILL CARRY A FEE OF 2.5%.

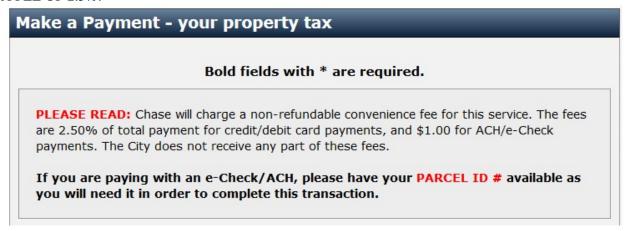

AFTER YOUR PAYMENT INFORMATION HAS BEEN ENTERED, YOU MUST ENTER YOUR BASIC INFORMATION IN THE FIELDS THAT ARE BOLDED AND STARRED. CLICK CONTINUE.

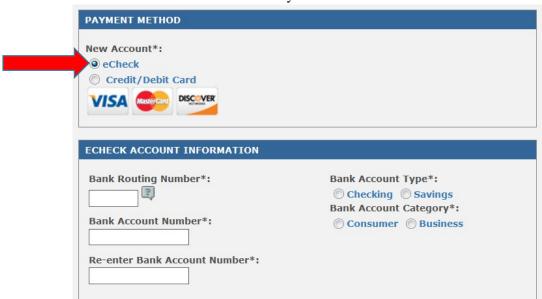

E-Check Payment Information

### E-Check Personal Information

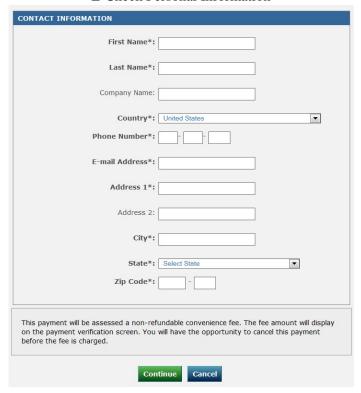

### Credit/Debit Screen

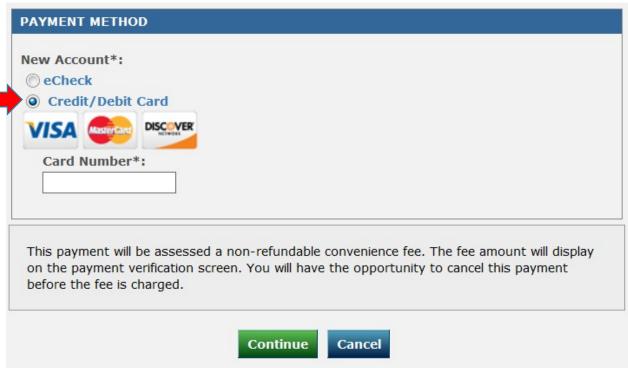

THIS NEXT PAGE PROVIDES YOU WITH A BREAKDOWN OF THE TOTAL CHARGE YOU WILL INCUR.

WHICHEVER FEE YOU ARE INCURRING DEPENDING ON YOUR METHOD OF PAYMENT WILL ALSO BE SHOWN. YOU CAN HAVE A CONFIRMATION EMAILED TO YOU AS WELL. AS LONG AS THE PAYMENT INFORMATION IS AS DESIRED, CLICK CONFIRM. THE LAST PAGE YOU ARE DIRECTED TO IS THE CONFIRMATION PAGE. YOU CAN CLICK OK AT THE BOTTOM OF THE PAGE AND YOU WILL BE DIRECTED BACK TO THE CITY OF UTICA'S HOMEPAGE.